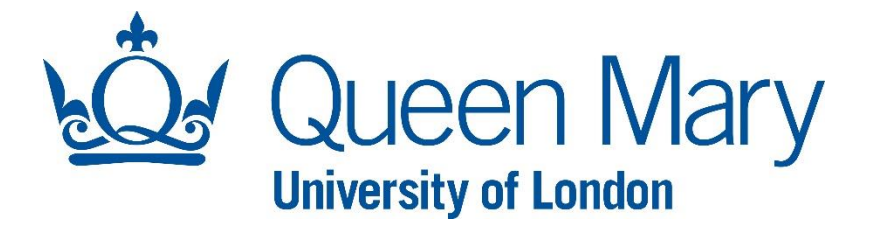

# **Copying Files from your G: drive onto Windows 10 PCs using AppsAnywhere**

**Queen Mary, University of London**

**IT Services**

Ξ

## **Contents**

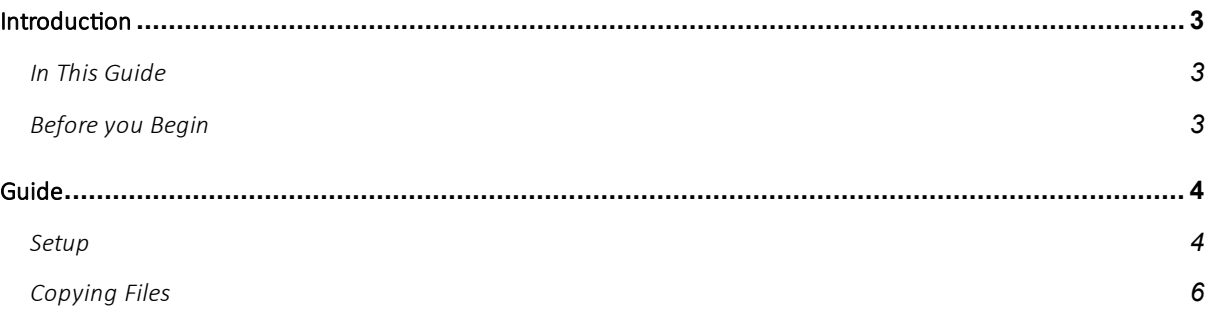

## <span id="page-2-0"></span>Introduction

#### <span id="page-2-1"></span>In This Guide

This document outlines a method that allows G drives files to be copied to a drive or folder on a Windows 10 device. Similar functionality exists for Linux and Mac clients and detailed of which can be found by following the links below, there is also a windows guide that can be followed if preferred:

Linux[: https://docs.vmware.com/en/VMware-Horizon-Client-for-Linux/5.4/horizon-client-linux](https://docs.vmware.com/en/VMware-Horizon-Client-for-Linux/5.4/horizon-client-linux-user/GUID-CFB7E9B1-63E0-418A-8814-572296507783.html)[user/GUID-CFB7E9B1-63E0-418A-8814-572296507783.html](https://docs.vmware.com/en/VMware-Horizon-Client-for-Linux/5.4/horizon-client-linux-user/GUID-CFB7E9B1-63E0-418A-8814-572296507783.html)

Mac: [https://docs.vmware.com/en/VMware-Horizon-Client-for-Mac/4.7/horizon-client-mac](https://docs.vmware.com/en/VMware-Horizon-Client-for-Mac/4.7/horizon-client-mac-installation/GUID-CFB7E9B1-63E0-418A-8814-572296507783.html)[installation/GUID-CFB7E9B1-63E0-418A-8814-572296507783.html](https://docs.vmware.com/en/VMware-Horizon-Client-for-Mac/4.7/horizon-client-mac-installation/GUID-CFB7E9B1-63E0-418A-8814-572296507783.html)

Windows[: https://docs.vmware.com/en/VMware-Horizon-Client-for-Windows/5.3/horizon-client](https://docs.vmware.com/en/VMware-Horizon-Client-for-Windows/5.3/horizon-client-windows-user/GUID-CFB7E9B1-63E0-418A-8814-572296507783.html)[windows-user/GUID-CFB7E9B1-63E0-418A-8814-572296507783.html](https://docs.vmware.com/en/VMware-Horizon-Client-for-Windows/5.3/horizon-client-windows-user/GUID-CFB7E9B1-63E0-418A-8814-572296507783.html)

#### <span id="page-2-2"></span>Before you Begin

This guide assumes you have set up access to the AppsAnywhere service, including Multi-Factor Authentication (MFA) and have installed the VMWare Horizon Client. If you have not done this please go to:

#### Students:

<https://www.its.qmul.ac.uk/services/students/appsanywhere/>

Staff:

<https://www.its.qmul.ac.uk/services/staff/appsanywhere/>

## <span id="page-3-0"></span>Guide

#### <span id="page-3-1"></span>Setup

**1.** Log onto Appsanywhere.qmul.ac.uk using the VMWare Horizon Client on your desired Windows 10 device. This will not work over the web interface.

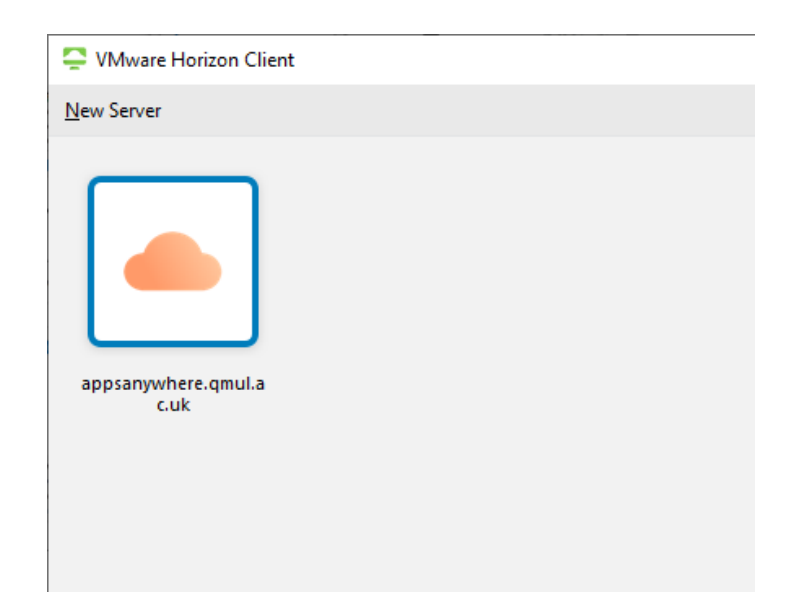

**2.** Right click on application named **G: drive** and click **Settings**. This is the same G: drive you would get on any other managed PC and contains the same files.

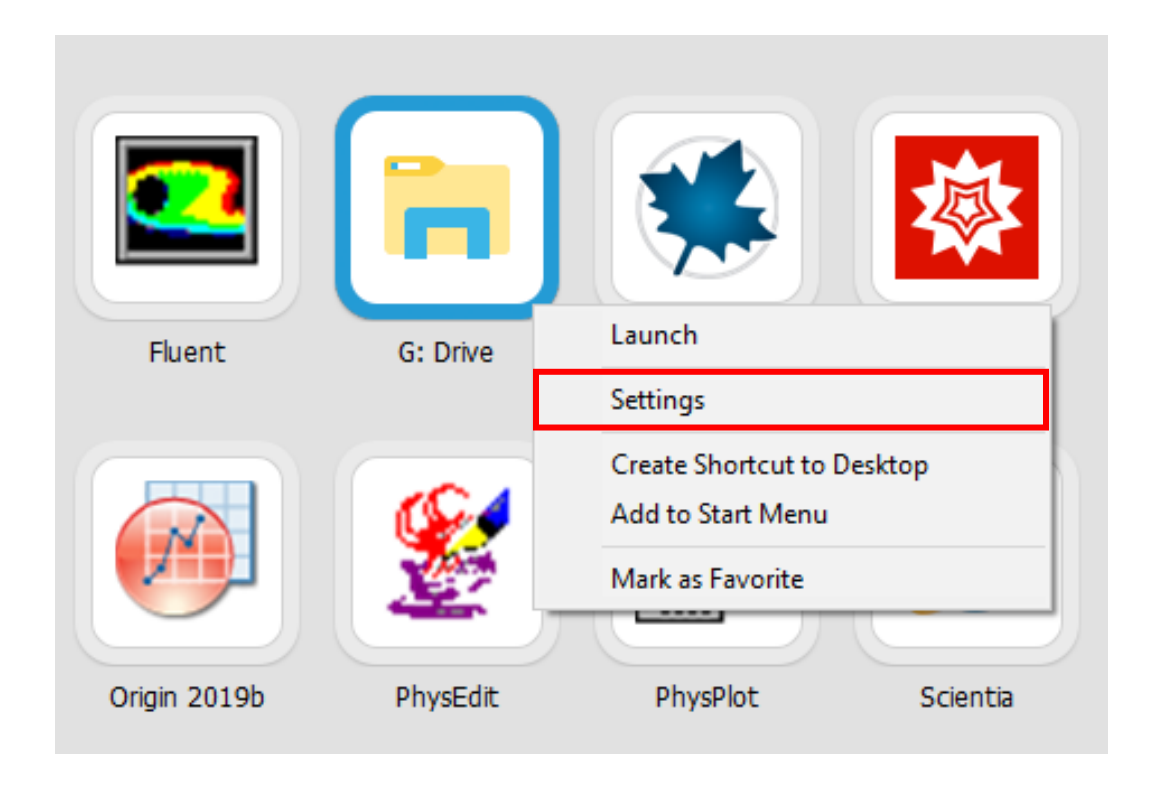

**3.** a) Select **Sharing** on the left of the window that appears, click **Add**and select the drive or folder *from your device* you want to have available. These will be available on any AppsAnywhere application you open now.

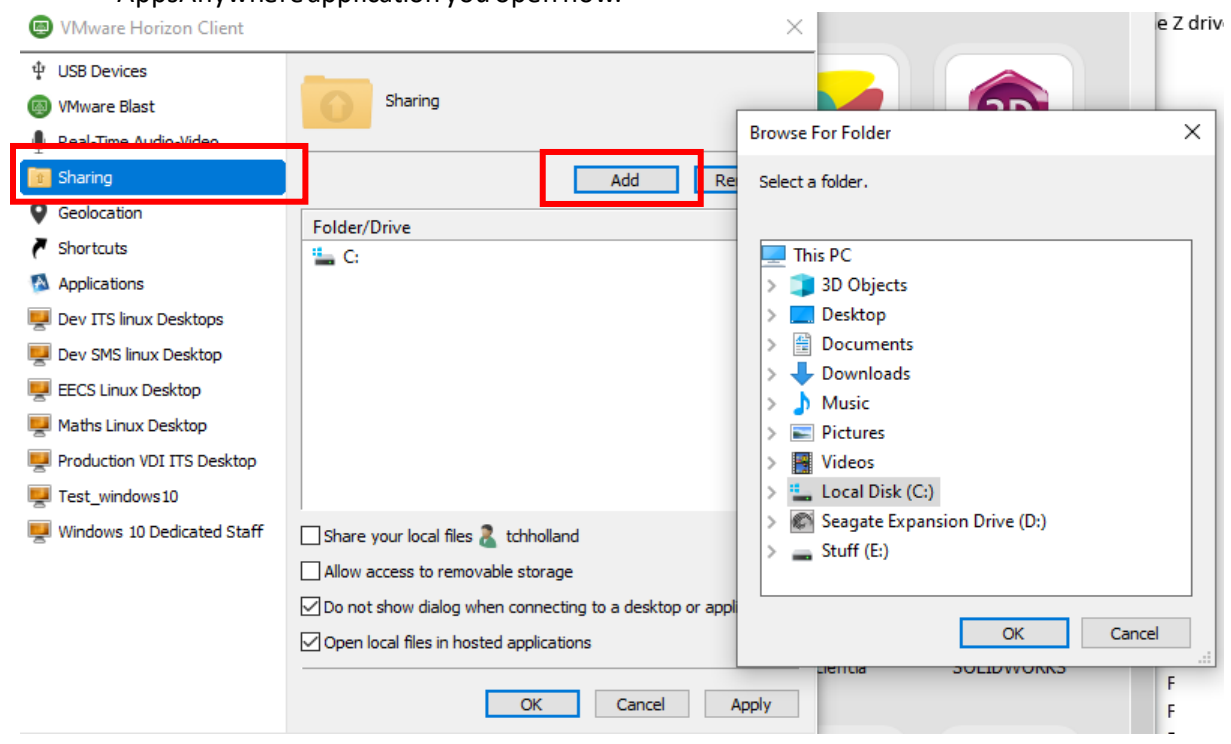

b) Alternatively Selecting "Share your local files…" will automatically add your local profile to the folder/drive being shared:

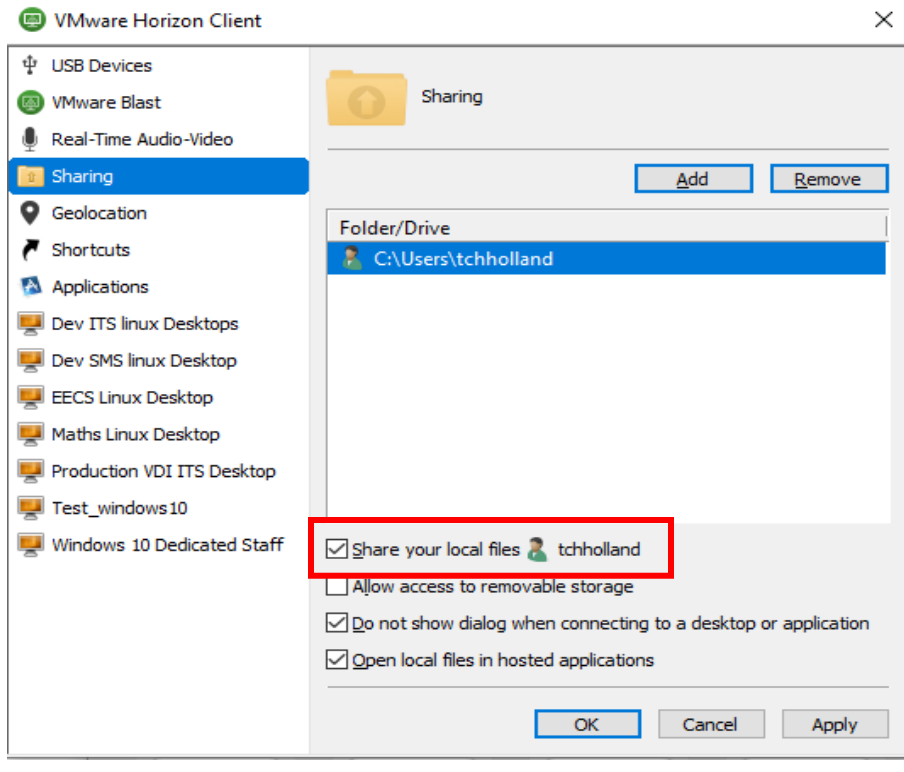

### <span id="page-5-0"></span>Copying Files

Launch the G: drive application and you will now see the G drive mapping and the local drive from your device, which in this example is mapped to (Z:) and called **Desktop on DESKTOP-T8CEBF0 (Z:)**

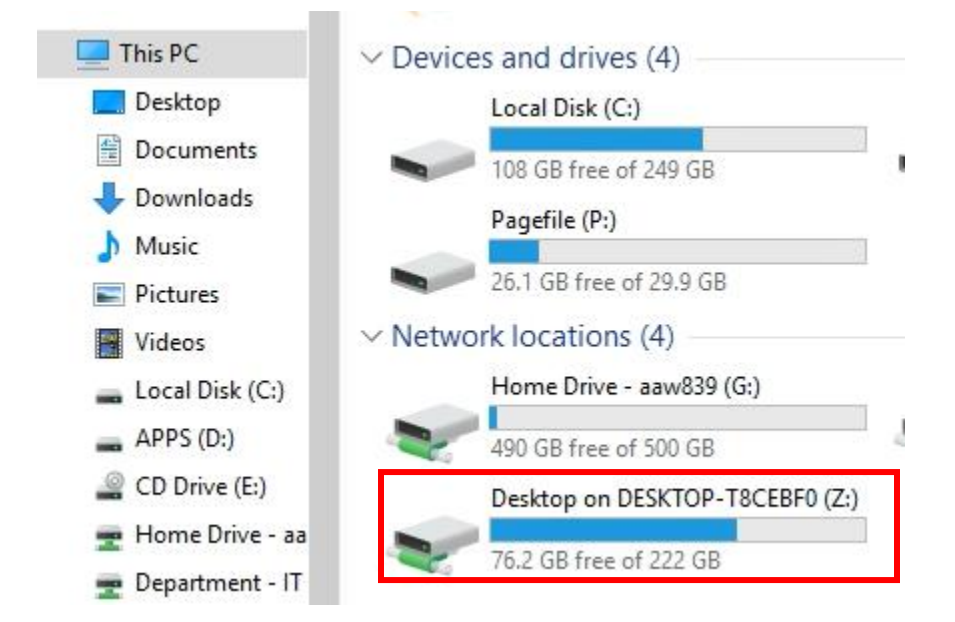

Moving files from the G drive to your local device is done by simply copying the files from the G drive window, navigating to the local drive or folder (i.e. "**Desktop on DESKTOP-T8CEBF0 (Z:)**" in this example) and pasting them in the desired location. **This must be done in** *this* **explorer window and not one you launch normally.**

#### E.g. From the G drive

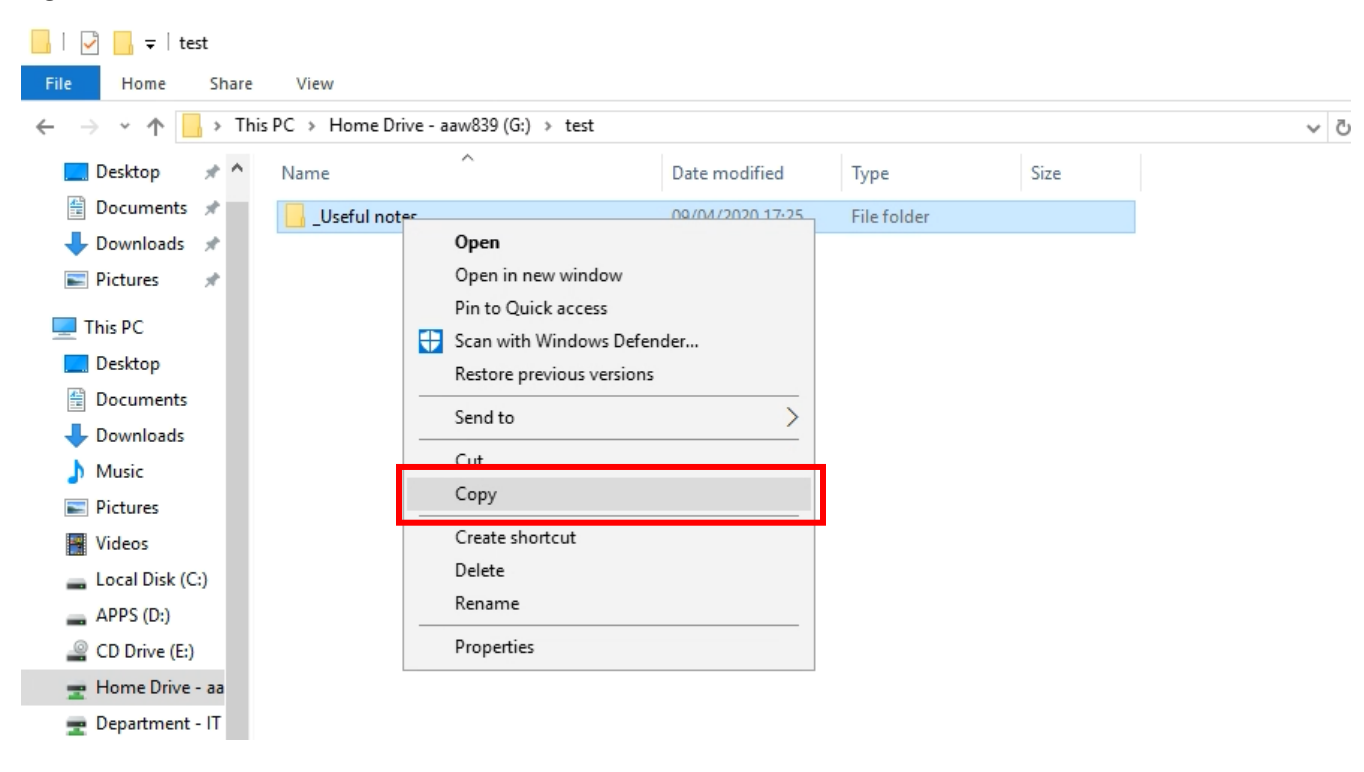

Navigate to the destination and select paste:

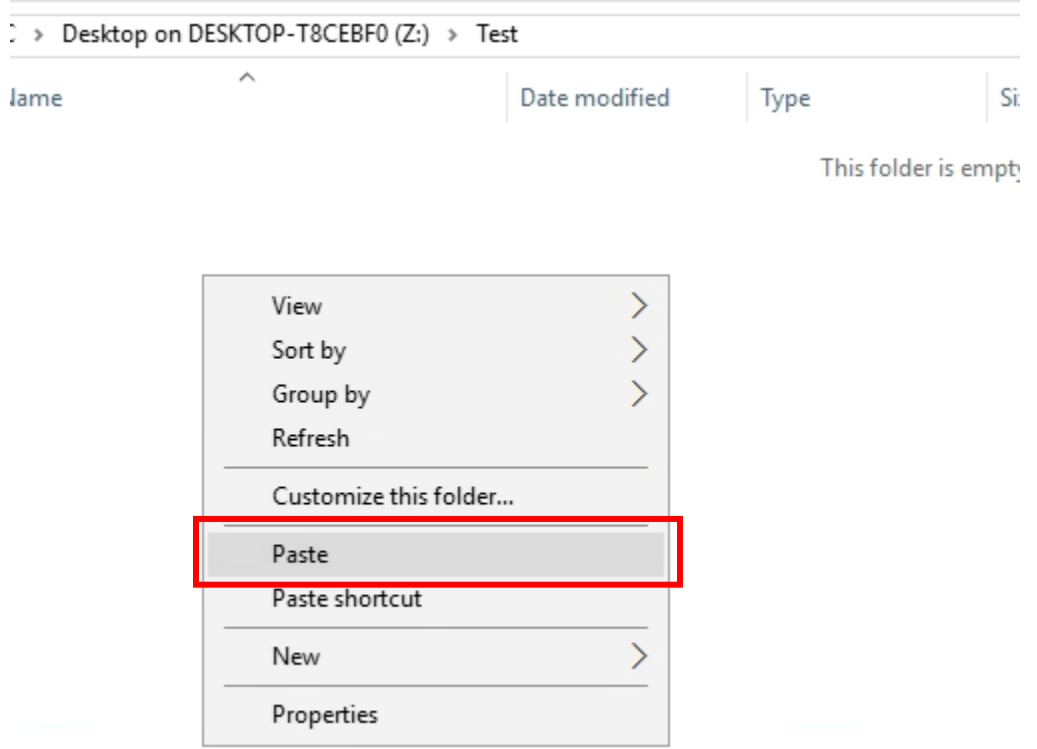

You can see the files being copied. The speed of the transfer will vary depending on your internet connection and size/number of files being copied.

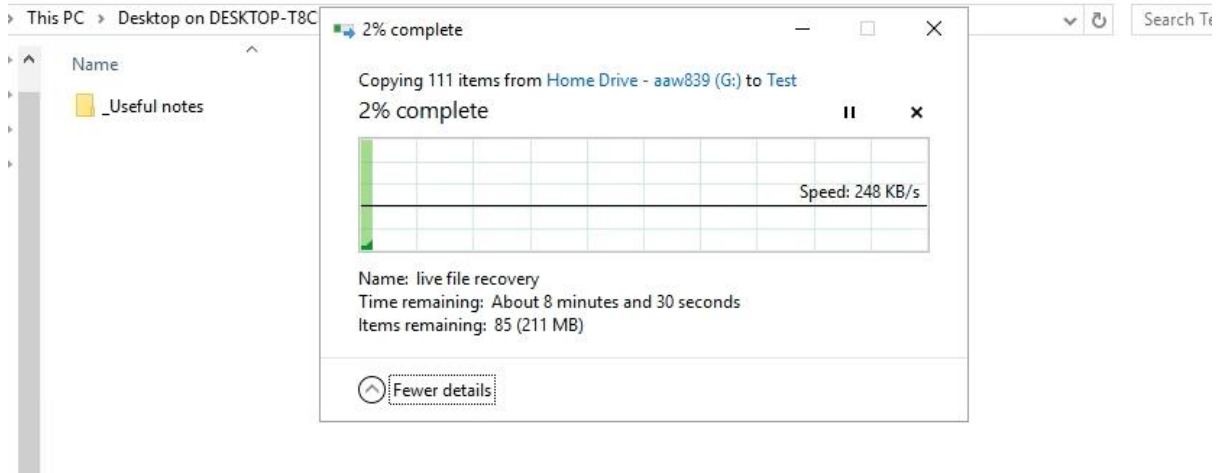

Files will now be available on your local device in the Drive/folder you selected at the start.